# Homework 1 Install FreeBSD & WireGuard

shfchen

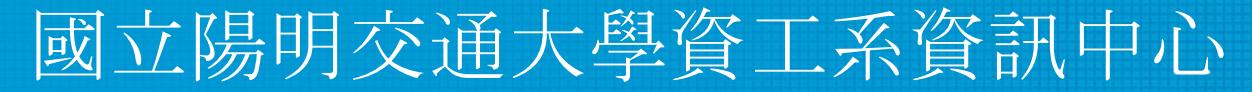

Computer Center of Department of Computer Science, NYCU

#### Requirements – General

- Basic  $(15\%)$ 
	- Install FreeBSD 13.1-RELEASE
	- Apply security patches (latest: patch 2)
- Root on ZFS  $(15%)$ 
	- Zpool name : zroot
- Add a user and a group
	- User should also be in the "wheel" group
	- Use this user to do this homework instead of root (using sudo)
- Add a user called "judge" for Online Judge
	- $\circ$  User should also be in the "wheel" group
	- $\circ$  Please use "sh" as default shell (10%)
	- This user needs to **run sudo without password** (15%)

#### Requirements – General (Cont.)

- Set your machine to current time zone and adjust current time  $(10\%)$ ○ CST
- Enable sshd  $(20\%)$ 
	- Install this public key to your /home/judge/.ssh/ for Online Judge.

\$ fetch https://nasa.cs.nctu.edu.tw/sa/2022/nasakey.pub \$ cat nasakey.pub >> /home/judge/.ssh/authorized\_keys

You can use Fingerprint to check "nasakey.pub"

\$ ssh-keygen -l -f nasakey.pub 256 SHA256:5dXLJgrSFd7xbqTYPsa9L+kqeI1o5hbukIx1vrWSVYI sa-2022 (ED25519)

### Requirements – Wireguard

- Install WireGuard [\(Installation Guide](https://www.wireguard.com/install/#freebsd-kmod-userspace-go-tools)) on your system
	- You can install WireGuard with pkg or port
- Login into [NASA Online Judge](https://nasaoj.cs.nycu.edu.tw/).
- Use Wireguard Key Reloader to get the key and configuration.

## Requirements – Wireguard (Cont.)

• Example of downloaded WireGuard config

```
[Interface]
Address = 10.113.$ID.1/32
PrivateKey = [WG PRIVATE KEY][Peer]
PublicKey = [WG SERVER PUBLIC KEY]
AllowedIPs = 10.113.0.0/16, 172.16.0.0/16
Endpoint = 140.113.168.131:51011PersistentKeepalive = 25
                                             wg0.conf
```
## Requirements – Wireguard (Cont.)

- Configure the connection
	- Configuration directory: /usr/local/etc/wireguard/
	- Copy the downloaded configuration files to your system
	- Or configure manually:
		- Address: 10.113.\$ID.1/32
		- Private Key
		- Server Endpoint: 140.113.168.131:51xxx
		- Public Key
		- AllowedIPs: 10.113.0.0/16, 172.16.0.0/16
- Use wg-quick to start/stop the connection
	- For detailed usage, please read the  $wg$ -quick(8) and  $wg(8)$  man page

## Requirements – Wireguard (Cont.)

- You can use "ping -c 3 10.113.\$ID.254" to test whether you have connected to WireGuard Server
- Online judge server can ping your server  $(15%)$

\$ ping -c 3 10.113.11.254 PING 10.113.11.254 (10.113.11.254): 56 data bytes 64 bytes from 10.113.11.254: icmp seq=0 ttl=64 time=2.225 ms 64 bytes from 10.113.11.254: icmp seq=1 ttl=64 time=5.325 ms 64 bytes from 10.113.11.254: icmp seq=2 ttl=64 time=3.501 ms

 $--$  10.113.11.254 ping statistics  $--$ 3 packets transmitted, 3 packets received, 0.0% packet loss round-trip min/avg/max/stddev =  $2.225/3.684/5.325/1.272$  ms

#### Requirements – OS

- Online judge system is designed for FreeBSD 13.1-RELEASE only
- Doing your homework with other OS may not pass online judgement

#### Requirements – Other

- **●** TAs reserve the right of final explanations
- **● Start from 9/22 19:00**
- **● Deadline 10/12 23:59**

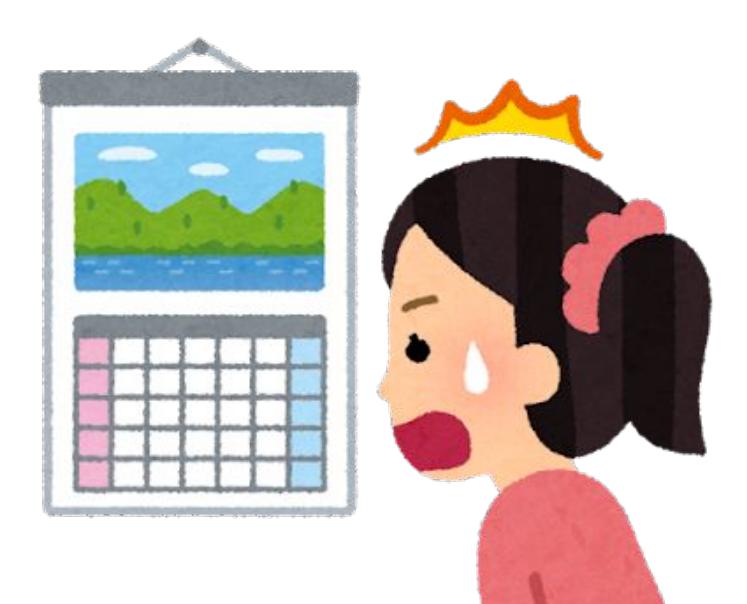

#### Attention

- Your work will be tested by Online Judge system.
	- You can submit multiple judge requests. However, OJ will cool down for several minutes after each judge.
	- **We will take the last submitted score instead of the highest score.**
	- Late submissions will not be accepted.
- BACKUP your server before judge EVERY TIME
	- We may do something bad when judging.
- Make sure everything is fine after reboot.

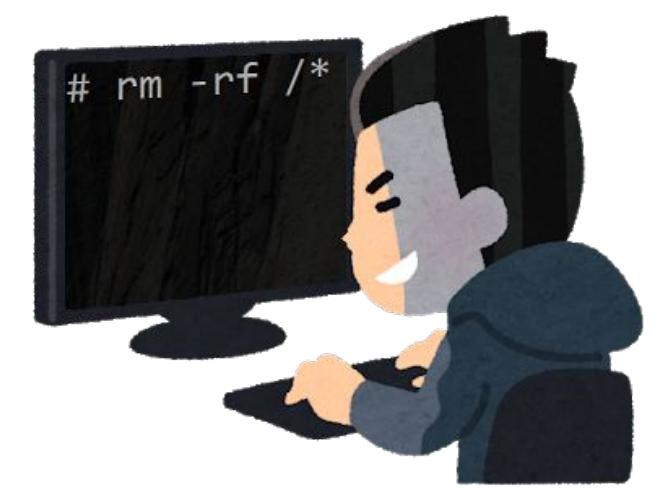

## **Suggestions**

- Virtual machine is good for doing homeworks ○ Easy to install and backup
- Try to make your VM hardware configuration better
	- Disk controller
		- $\blacksquare$  IDE  $\rightarrow$  SATA, NVMe, ...
	- NIC: paravirtualized net, ...

# Appendix: How to use Online Judge

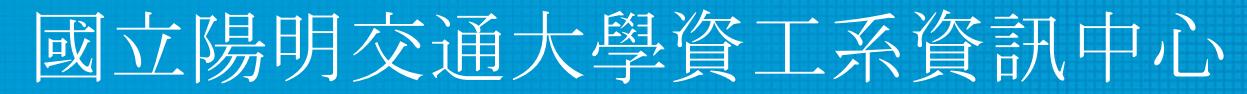

Computer Center of Department of Computer Science, NYCU

## Online Judge

● <https://nasaoj.cs.nycu.edu.tw>

SysJudge

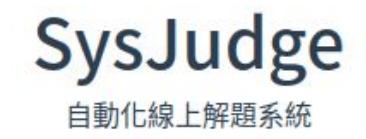

Copyright © 2022 © Copyright NYCU CSIT. All Rights Reserved.

# Login

- You can login with NYCU portal account or CS account
	- You would login to the same account no matter which method you choose.

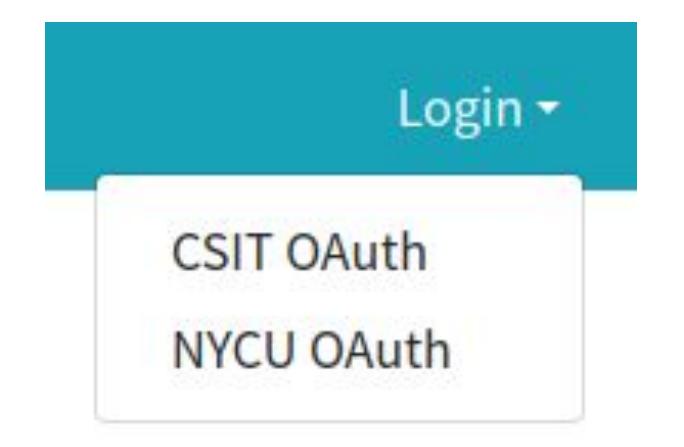

## Wireguard – Get key and configuration

- Install WireGuard
- Configurate VPN connection
	- Download configuration file
	- Apply it to connect VPN server

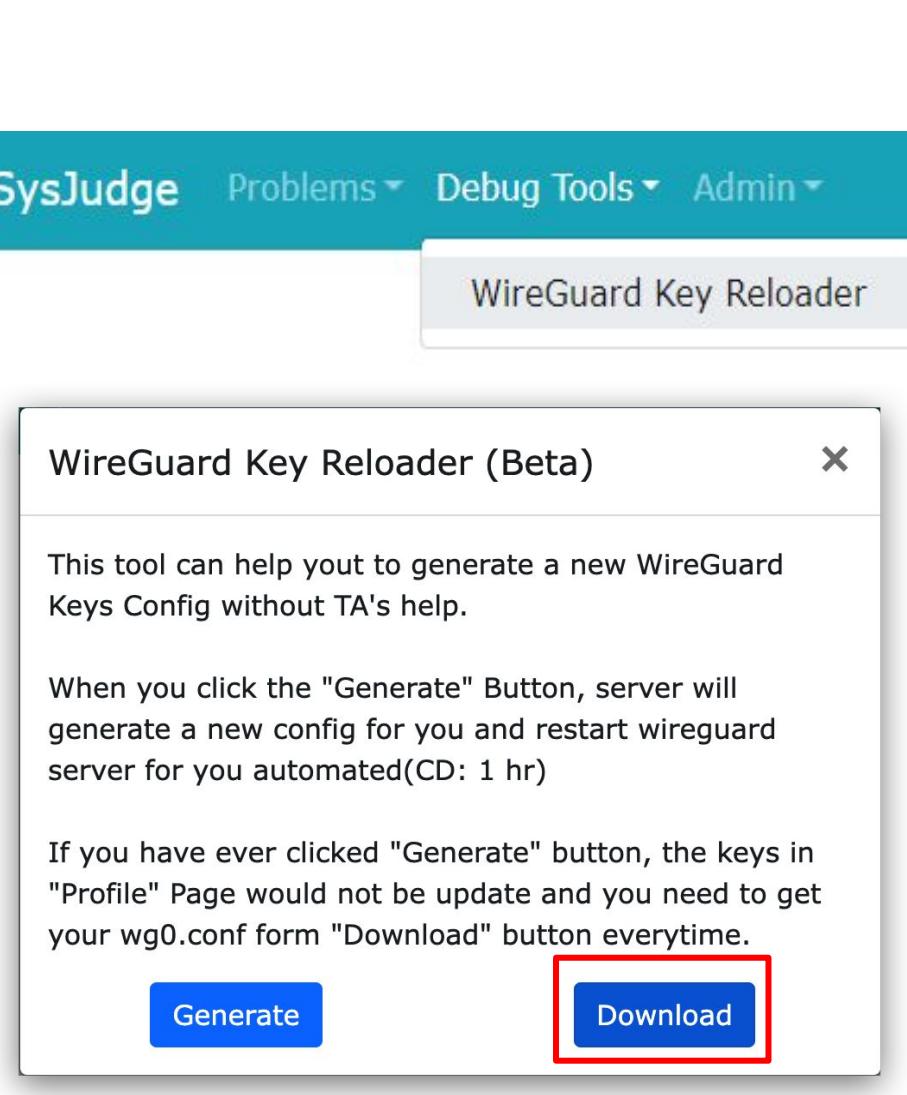

## Wireguard – Regenerate key

- If you cannot connect to Wireguard
	- Regenerate key and configuration file
	- Download and apply it

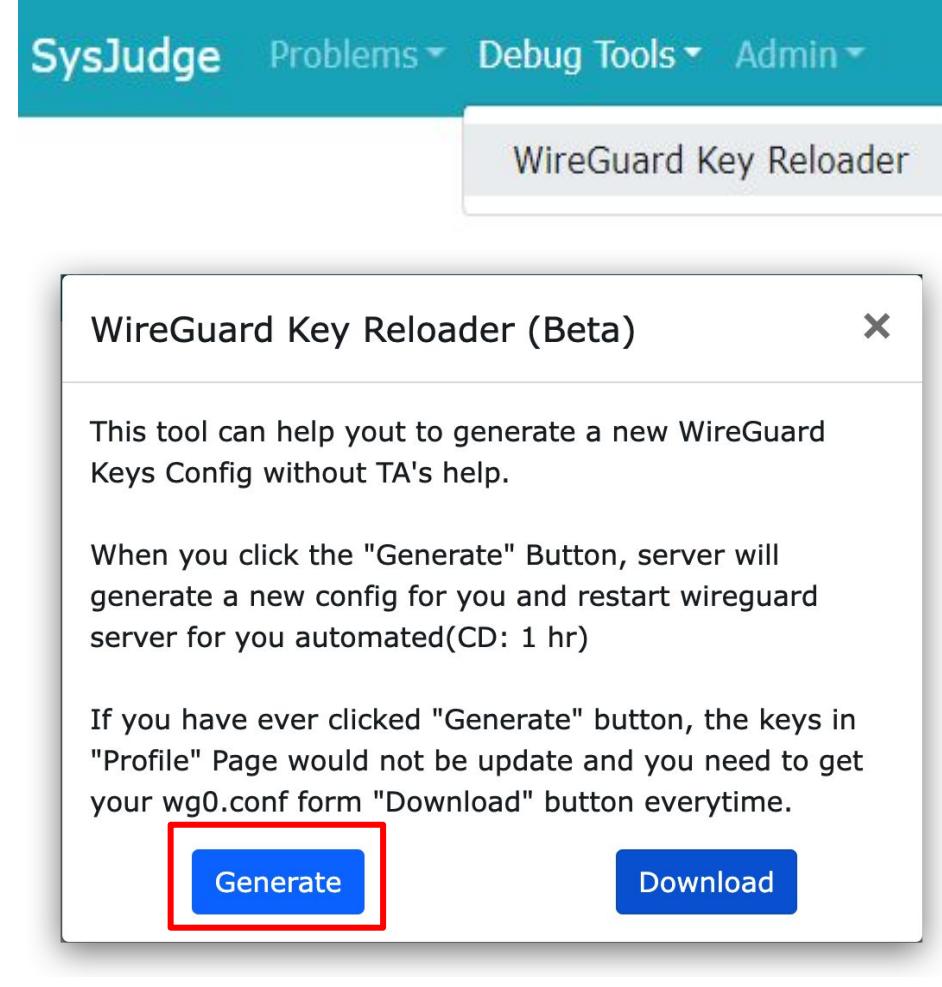

## Help!

- Join NCTUNASA google group
	- $\circ$  If you have any question, you can post your problem in this group, TAs and Students will help you.
	- <https://groups.google.com/g/nctunasa>
- UNIX 常見指令教學
	- <https://it.cs.nycu.edu.tw/unix-basic-commands>
- How To Ask Questions The Smart Way
	- <https://github.com/ryanhanwu/How-To-Ask-Questions-The-Smart-Way>